DEPLOYMENT GUIDE

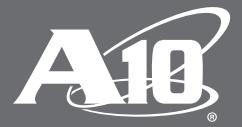

# **SSL Insight Deployment for a Single-appliance Architecture**

#### **Table of Contents**

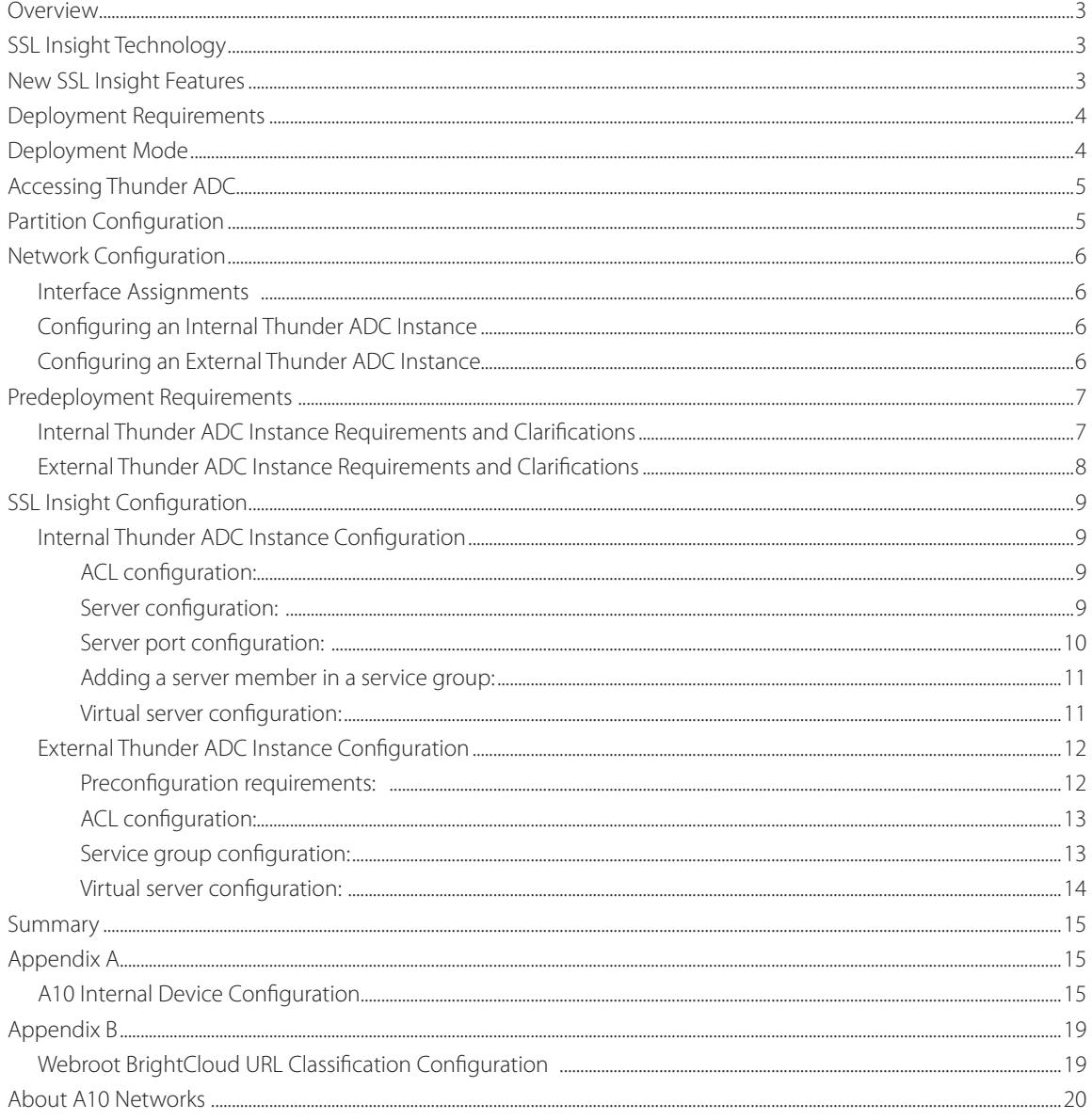

#### **Disclaimer**

This document does not create any express or implied warranty about A10 Networks or about its products or services, including but not limited to fitness for a particular use and noninfringement. A10 Networks has made reasonable efforts to verify that the information contained herein is accurate, but A10 Networks assumes no responsibility for its use. All information is provided "as-is." The product specifications and features described in this publication are based on the latest information available; however, specifications are subject to change without notice, and certain features may not be available upon initial product release. Contact A10 Networks for current information regarding its products or services. A10 Networks' products and services are subject to A10 Networks' standard terms and conditions.

## <span id="page-2-0"></span>**Overview**

With the growth in encrypted traffic, increasing SSL key lengths and more computationally complex SSL ciphers, it is increasingly difficult for inline security devices to decrypt SSL traffic. This guide provides step-bystep instructions for the single-appliance deployment of an A10 Networks® SSL Insight™ configuration with third-party security appliances. SSL Insight is an essential feature in the A10 Networks Thunder® ADC line of Application Delivery Controllers. It eliminates the SSL blind spot in corporate defenses and enables security devices to inspect encrypted traffic, not just clear text. This SSL decryption and inspection solution is based on a Layer 2 environment and it is deployed in a single Thunder ADC appliance using Application Delivery Partitions (ADPs) to create multiple, logical Thunder ADC instances. For a more comprehensive look at this solution and its other deployment options, please see the full A10 Networks SSL Insight Deployment Guide.

# **SSL Insight Technology**

This quickstart guide describes configuration steps for a single-appliance SSL Insight deployment. It is a simple and easy-to-deploy configuration of SSL Insight using a single Thunder ADC appliance with one Thunder ADC partition decrypting SSL traffic and a second Thunder ADC partition encrypting traffic. The partition that decrypts outbound SSL traffic is referred to as the "Internal Thunder ADC Instance." The partition that encrypts outbound SSL traffic is referred to as the "External Thunder ADC Instance." Here's how SSL Insight works:

- Encrypted traffic originates from internal clients.
- Traffic is intercepted and decrypted by the Internal Thunder ADC Instance and the clear-text content is redirected to the security appliance.
- A security appliance inspects the data in clear text. Based on security policies defined in the security device, it will either deny or allow the packet to be forwarded to the next-hop router.
- The External Thunder ADC Instance intercepts and encrypts the traffic. At this point:
	- An encrypted session is created to the remote server.
- A client media access control (MAC) address is stored for this session. Outbound traffic is forwarded to the default gateway.
- The remote server receives the encrypted request.
- The remote server sends back the encrypted response.
- The External Thunder ADC Instance decrypts the response and forwards the clear-text traffic to the security device. At this point:
	- The session is matched and the source MAC address is retrieved.
	- Traffic is sent back to the client MAC address.
- Return traffic from the remote server is sent to the security appliance for further inspection. If Thunder ADC is load balancing multiple security appliances, it will forward traffic to the same appliance that inspected the outbound request. (A10 can support one-to-many security appliance deployment)
- The Internal Thunder ADC Instance receives the clear-text traffic from the security device, encrypts it and sends it to the client.
- The client receives the encrypted response.

## **New SSL Insight Features**

With ACOS 4.0.1, A10 introduced significant new features and capabilities that lay the foundation of a rapid services integration platform for enterprise, cloud, and service provider networks. Within the A10 SSL Insight framework, the following features have been added:

- **• URL Classification Web Category** Classifies all traffic that passes through the A10 device with the capability to bypass specific, sensitive data (for example, healthcare websites due to HIPAA regulations).
- **• Single Appliance SSL Insight Feature** Supports internal and external partitions deployed in a single A10 hardware appliance.
- <span id="page-3-0"></span>**• Hypervisor-based SSL Insight Support** – Supports SSL Insight on ESXi, KVM and Hyper-V hypervisors through A10 Networks vThunder® line of virtual appliances.
- **• Dynamic Port Intercept**  Dynamically detects and intercepts the use of SSL, regardless of the protocol running on top of TCP.
- **ICAP Support in Client Authentication Architecture** Enables the A10 device to support Internet Content Adaption Protocol (ICAP) on HTTP/HTTPS sessions. ICAP typically serves to provide data loss prevention (DLP) and antivirus services.
- **• Explicit Proxy Support for SSL Insight** Enables the Thunder ADC device to control client access to hosts based on lists of allowed traffic source (clients) and destination (hosts). This feature has to be deployed on a separate partition.
- **Bypass Client Authentication Traffic** Enables the A10 device to bypass certain HTTPS traffic that requires client certificate authentication (CAC/PKI). When subjecting this type of traffic to SSL Insight, the CAC transaction will fail.

**Note**: To see configuration details for these features, refer to the A10 Thunder System and Administration Guide<sup>1</sup>. These *features are all available in the 4.0.1 SP9 build.* 

## **Deployment Requirements**

To deploy the SSL Insight solution, the following are required:

- A10 Networks Advanced Core Operating System (ACOS®) 4.0.1 SP9 or higher (supported with virtual or hardware-based Thunder ADC appliances)
- Security appliance or ICAP-based (RFC3507) antivirus or DLP solutions

## **Deployment Mode**

A10 recommends deploying the SSL Insight feature in a single device topology. With Application Delivery Partition (ADP), a single device Thunder ADC appliance can be partitioned for "Internal" and "External" partitions. ADP is available on virtual and hardware-based appliances with a minimum of 32 partitions per device. With the SSL Insight solution, it will require at least 2 partitions to get the solution to work.

For other deployment options, refer to the Thunder ADC for SSL Insight Deployment Guide<sup>2</sup> for multi-device deployment details.

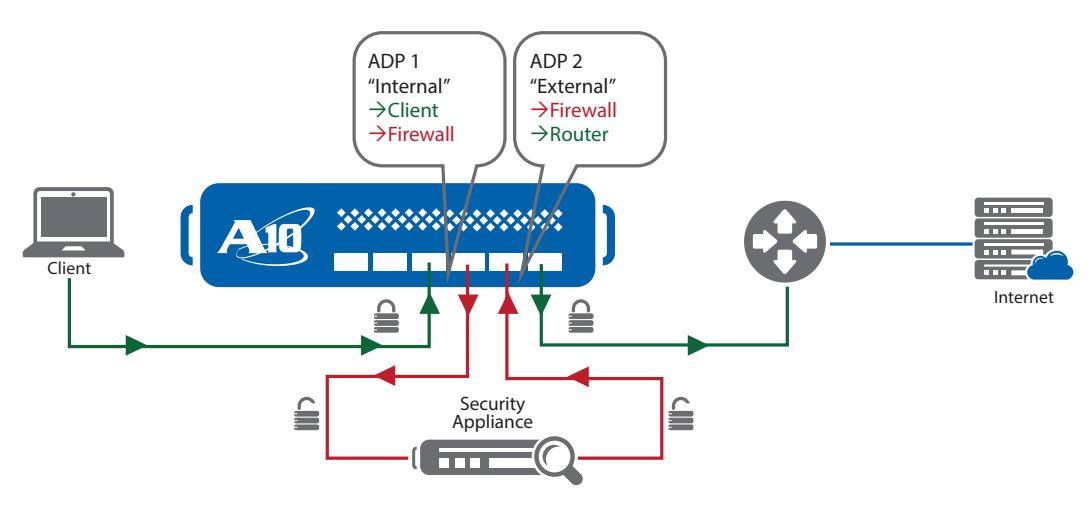

*Figure 1: SSL Insight in a single-appliance deployment*

Deployment considerations:

- Virtual/appliance-based sensors deployment can support Layer 2 transparent mode only.
- Limited to the number of interface ports within a single device solution.

<sup>1</sup>Go to <https://www.a10networks.com/support> to download/view this guide. Site registration is required. <sup>2</sup>Go to <u>https://www.a10networks.com/sites/default/files/A10-DG-16154-EN.pdf</u> to view/download this guide.

# <span id="page-4-0"></span>**Accessing Thunder ADC**

This section describes how to access the Thunder ADC appliance. Thunder ADC can be accessed either from a Command Line Interface (CLI) or a Graphical User Interface (GUI):

- CLI
	- Text-based interface in which you type commands on a command line. You can access the CLI directly through the serial console or over the network using either of the following protocols:
		- › Secure protocol Secure Shell (SSH) version 2
		- › Unsecure protocol Telnet (if enabled and not recommended)
- $\cdot$  GUI
	- Web-based interface in which you click to access configuration or management pages and type or select values to configure or manage the device. You can access the GUI using the following protocol:
		- › Secure protocol Hypertext Transfer Protocol over Secure Socket Layer (HTTPS)

*Note: HTTP requests are redirected to HTTPS by default on the Thunder ADC device.* 

- Default username: admin
- Default password: a10
- Default IP address of the device: 172.31.31.31

For detailed information describing how to access the [Thunder](https://www.a10networks.com/support) ADC appliance, please refer to the Thunder System Configuration and Administration Guide<sup>3</sup>. .

*Note: The first configuration change to consider would be to change the management port IP address for GUI or CLI access. If you are using two separate devices to deploy SSL Insight, make sure that both systems are configured with a management address.* 

# **Partition Configuration**

This section provides instructions on how to configure the ADP devices within an A10 device. To deploy SSLi you will need at least 2 partitions; one to decrypt SSL traffic and a second appliance to encrypt SSL traffic.

To create a partition, navigate to the right-hand side of the GUI and click the dropdown under Partition: shared, then select +Create.

Administrator account privilege is required to create partitions:

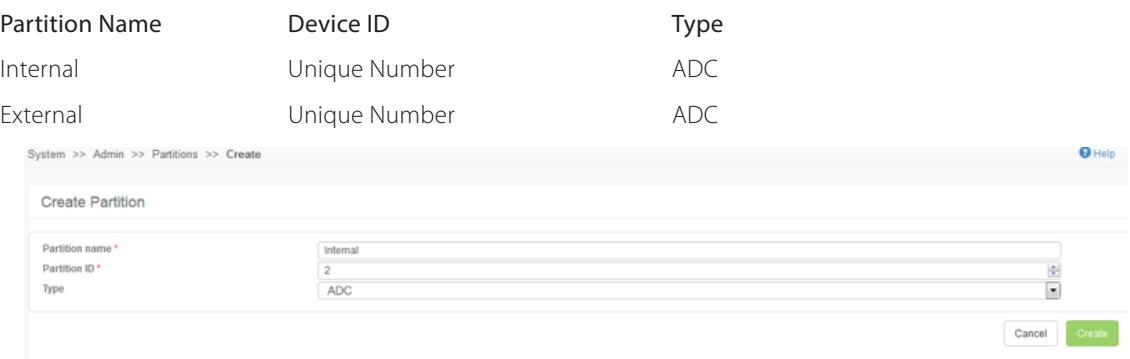

#### *Figure 2: Partition creation*

To navigate from one partition to another, select the top right-hand corner under Partition:"xxxx" and select the appropriate partition to configure.

<span id="page-5-0"></span>Here are a few commonly used CLI commands for an ADP configuration:

• To create a partition:

SSLi(config)#partition "internal" id 2 application-type adc

• To switch from one partition to another:

SSLi(config)#active-partition "internal"

• Current active partition: internal

SSLi[internal](config)#

Once the SSL Insight partitions have been configured, the Thunder ADC appliance should have at least three partitions: Shared, Internal and External.

*Note: Please make sure that you are on the correct partition when creating configurations. In addition, you will need to use the command system ve-mac-scheme system-mac to support MAC address duplication in a single device solution.* 

## **Network Configuration**

Once the partition is configured, select the interface required to deploy the SSL Insight solution. In this case, L2 mode is being used, hence untagged ports are required. In this deployment example, we will use 192.0.2.x network for internal addressing. For a simplified configuration, we recommend using the CLI to configure the ports.

*Note: Ethernet numbers described below are used for reference purposes only.*

### **Interface Assignments**

- Ethernet 3 interface connecting to the client networks
- Ethernet 4 interface connected to the security appliance (ingress)
- Ethernet 5 interface connected to the security appliance (egress)
- Ethernet 6 interface connected to public network/application servers

*Note: See Figure 1.*

## **Configuring an Internal Thunder ADC Instance**

```
vlan 100
   untagged ethernet 3
   untagged ethernet 4
   router-interface ve 100
interface ve 100
   enable
   ip address 192.0.2.1 255.255.255.0
   ip allow-promiscuous-vip
```
*Note: The ip allow-promiscuous-vip command is required for any configuration that uses a wildcard virtual IP (VIP) 0.0.0.0. This command enables client traffic received on this interface and addressed to any port to be load balanced to any VIP address.*

## **Configuring an External Thunder ADC Instance**

```
vlan 101
   untagged ethernet 5
   untagged ethernet 6
   router-interface ve 101
interface ve 101
   enable
   ip address 192.0.2.2 255.255.255.0
   ip allow-promiscuous-vip (required as well for outside configuration)
```
## <span id="page-6-0"></span>**Predeployment Requirements**

This section of the guide describes how to configure Thunder ADC in a multi-device deployment.

### **Internal Thunder ADC Instance Requirements and Clarifications**

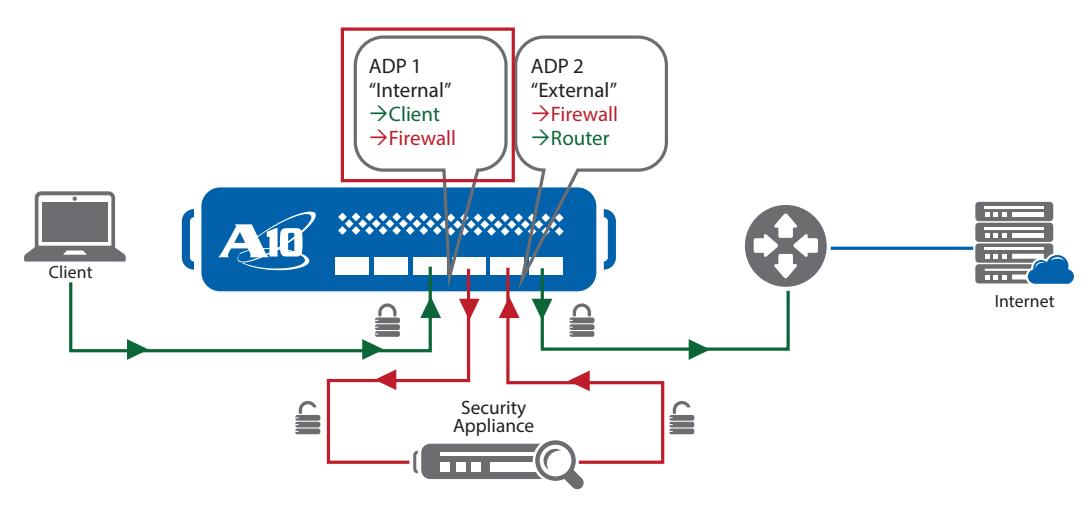

*Figure 3: Internal Thunder ADC implementation*

- Create a self-signed certificate from Thunder ADC or import a certification authority (CA) certificate with a known private key.
- Create a client SSL template with forward-proxy enable configured.
- Any TCP or UDP traffic that is intercepted must have an access control list (ACL) configured within the wildcard VIP to define traffic of interest. Once the ACL has been created with the correct IP address source and destination, the ACL can be applied within the VIP.
- CA root certificate must be pushed to all client machines for the client to accept the self-signed certificate from the Internal Thunder ADC Instance when it creates an SSL session to a remote server. For more information about generating a CA certificate and importing these certificates to Microsoft Windows machines and Google Chrome and Mozilla Firefox browsers, refer to the SSL Insight Certificate Installation [Guide](https://www.a10networks.com/sites/default/files/A10-DG-16140-EN.pdf)<sup>4</sup>.
- SSL traffic entering on port 443 is intercepted and must be defined under a wildcard VIP.
- With HTTPS to HTTP, the destination port is changed from 443 to 8080, hence the service group must be defined with port 8080 and bound with the virtual port.
- The command no-dest-nat-port-translation is required to ensure that the destination IP remains unchanged and the port number is changed to the destination port (port 8080 from inside to outside to send clear-text traffic).
- Incoming SSL sessions that are intercepted and decrypted are forwarded as clear text over HTTP on port 8080 through a third-party security device.

## <span id="page-7-0"></span>**External Thunder ADC Instance Requirements and Clarifications**

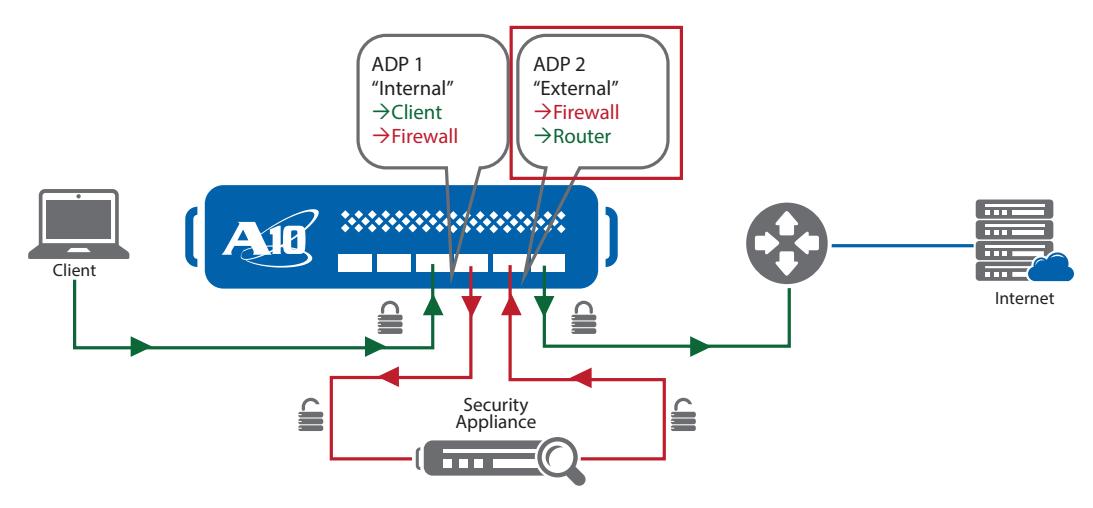

*Figure 4: External SSL Insight implementation*

- Using the wildcard VIP, clear-text HTTP traffic on port 8080 is intercepted by the External Thunder ADC Instance.
- Any TCP or UDP traffic that is intercepted must have an access control list configured within the wildcard VIP to define traffic of interest. Once the ACL is created with the correct access source/destination, it can be applied within the VIP.
- A next-hop gateway (default route) is defined as the server load balancing server with port 443 configured.
- Any clear-text HTTP traffic that is passed by the security device gets converted to HTTPS traffic (port 443). The service-group must be configured as port 443.
- The command no-dest-nat-port-translation is required to ensure that the destination IP remains unchanged. In addition, this command also converts incoming TCP port 8080 traffic to HTTPS port 443.
- The SSL server template needs to have the forward-proxy-enabled feature enabled.
- The command use-rcv-hop-for-resp will preserve any incoming source MAC addresses so that traffic can be sent to the same security device from which it originated.

*Note: For detailed instructions on creating self-signed certificates or importing a CA certificate to the Thunder ADC appliance, please refer to our [Thunder CLI and GUI Administrator Guide5](https://www.a10networks.com/support) .* 

To create a client SSL template in CLI, enter the following commands:

```
slb template client-ssl SSLInsight_clientside
   forward-proxy-ca-cert ssli-inside-cert
forward-proxy-ca-key ssli-inside-key
  forward-proxy-enable
```
*Note: The same certificate is also installed on all clients as a trusted CA certificate.*

The forward-proxy-enable command essentially enables SSL Insight under the client or server SSL template. To create a client SSL template in the GUI, navigate to ADC > Templates > SSL, then click on +Create and select Client SSL.

*Note: This assumes that the SSL certificate has been created or imported from the Thunder ADC appliance. In this guide, we will reference the certificate name as inside.* 

<span id="page-8-0"></span>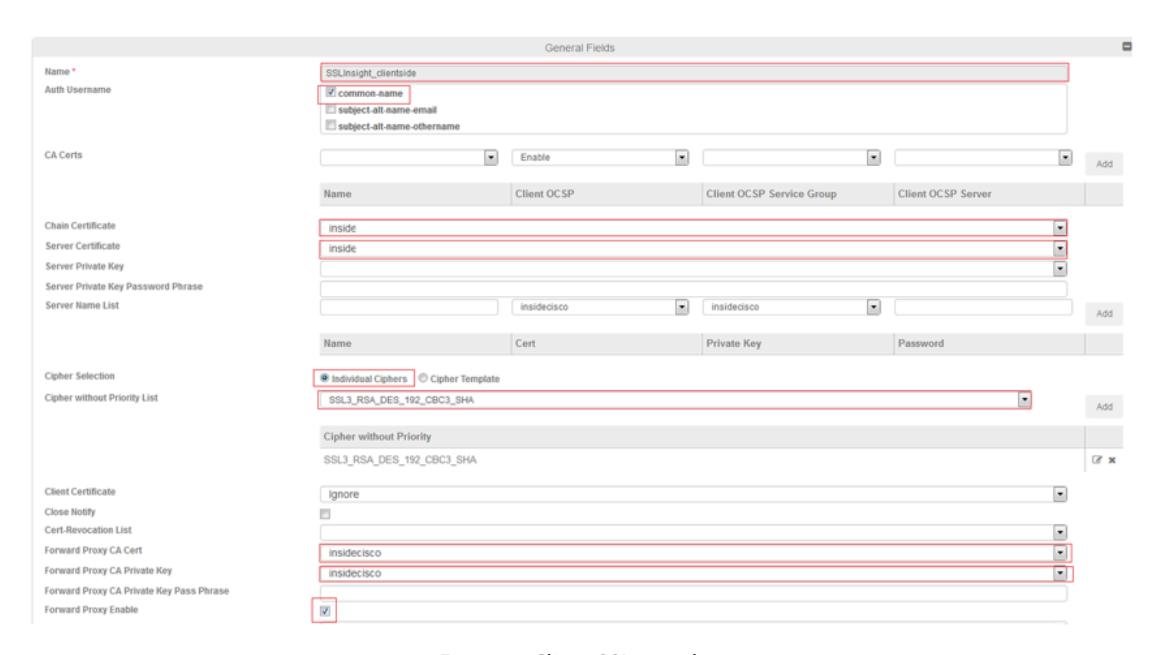

*Figure 5: Client SSL template*

## **SSL Insight Configuration**

This section of the guide will be segmented into instructions for configuring the Internal Thunder ADC Instance and the External Thunder ADC Instance.

## **Internal Thunder ADC Instance Configuration**

The Internal Thunder ADC Instance appliance is responsible for decrypting SSL traffic and sending clear-text traffic to a security device for inspection. The clear-text traffic is sent to the ingress port of the security device.

For the "IN" configuration, the following commands are required:

#### **ACL configuration:**

access-list 100 permit ip x.x.x.0 0.255.255.255 any vlan 100 log

#### **Server configuration:**

```
slb server gateway 192.0.2.10
    health-check-disable
    port 0 tcp
      health-check-disable
    port 0 udp
      health-check-disable
    port 8080 tcp
      health-check-disable
```
TCP, UDP and other wildcard vPorts cause all allowed traffic to be subjected to the wildcard VIP.

- These wildcard vPorts are required for the following reasons:
	- In addition to load balancing non-SSL traffic, TCP wildcard vPort is also used on the External Thunder ADC Instance for fetching SSL certificates from a new remote site.
	- UDP wildcard vPorts are used for all UDP traffic such as DNS requests/responses.
	- Other wildcard vPorts are used for all non-TCP or non-UDP traffic, such as ICMP echoes or echo-replies.

To configure the server configuration on the GUI, navigate to ADC > SLB > Servers, then click on +Create.

#### <span id="page-9-0"></span>**Create Server**

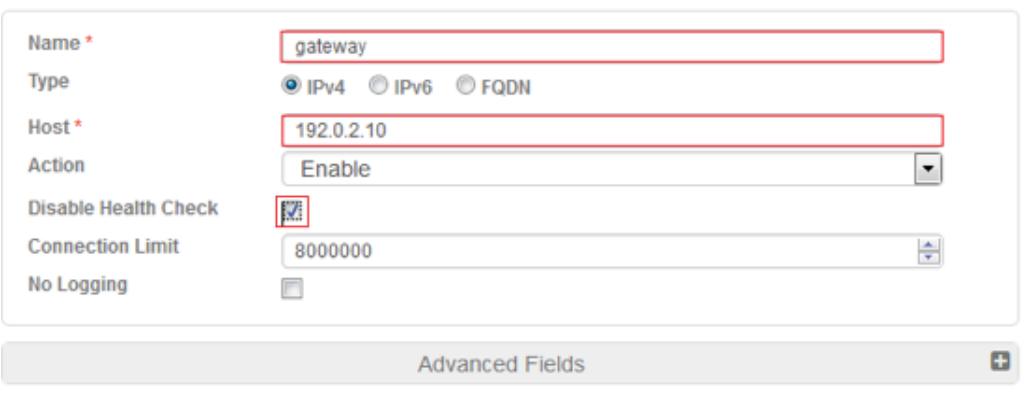

*Figure 6: Server template*

### **Server port configuration:**

On the port section of the server, add the following:

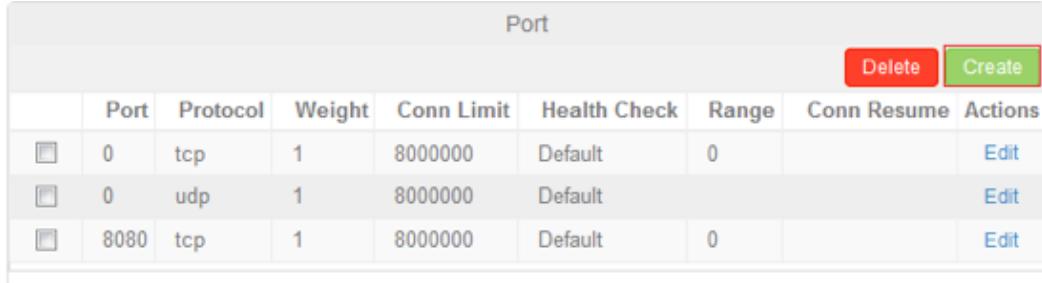

#### *Figure 7: Port configuration*

Once the server ports have been configured, create a server group/pool and the necessary servers. In this guide, there is only one security device in the pool but you can add additional servers as required. The server group will be named according to the port number and protocol details for easy management.

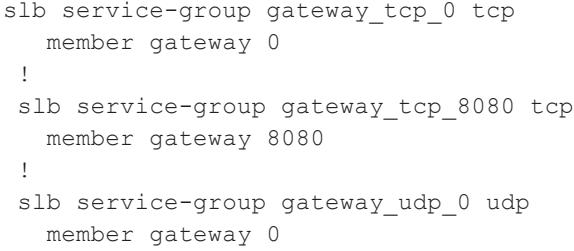

To configure the service group in the GUI, navigate to ADC > SLB > Service Groups and click on +Create.

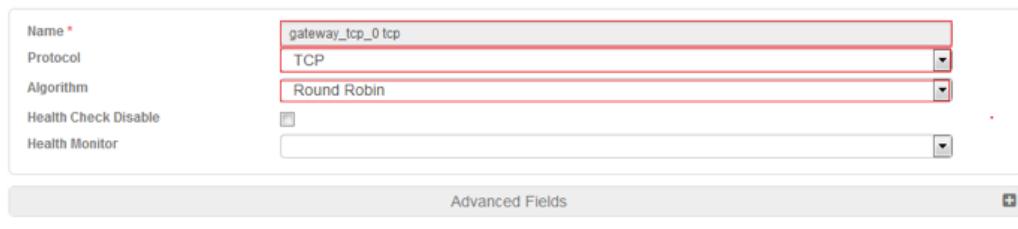

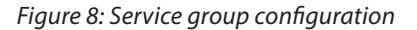

#### <span id="page-10-0"></span>**Adding a server member in a service group:**

To add a server in the service group, click Create on the right-hand side of the GUI. You must enter the correct server name and port (port 0 TCP, port 0 UDP and port 8080 TCP).

|   |               |         | Member |      |                                      |  |  |
|---|---------------|---------|--------|------|--------------------------------------|--|--|
|   |               |         |        |      | C Enable   C Disable Delete   Create |  |  |
|   | <b>Status</b> | Name    | Port   |      | <b>Actions</b>                       |  |  |
| o | $\bullet$     | gateway |        | Edit |                                      |  |  |
|   |               |         |        |      |                                      |  |  |

*Figure 9: Server member configuration* 

#### **Virtual server configuration:**

To create the VIP configuration, use the following CLI commands.

```
slb virtual-server inbound 0.0.0.0 acl 100
    port 0 tcp
       name to_gw_tcp
       service-group GW_tcp
       no-dest-nat
    port 0 udp
       name to_gw_udp
       service-group inside_GW_udp
       no-dest-nat
    port 443 tcp
      name internal_in_to_out_443
       service-group SSL
       template client-ssl A10-Client
       no-dest-nat port-translation
```
To create the virtual server configuration, navigate to ADC > SLB > Virtual Servers and click on +Create.

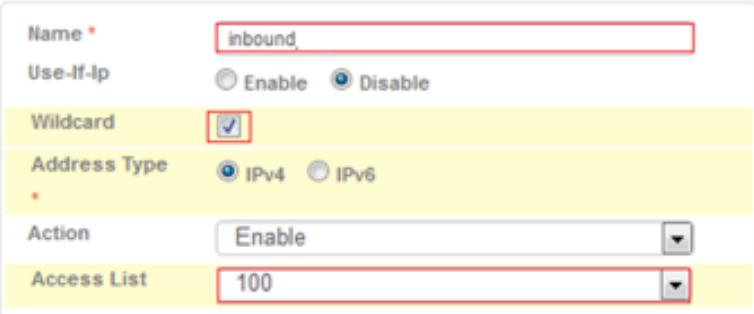

*Figure 10: Virtual server configuration*

On the virtual port configuration, configure the following port numbers: for port 0 TCP and port 0 UDP, configure the designated service groups, noting that both should use the "no-dest-nat" feature for each virtual port; for virtual port 443, use HTTPS.

<span id="page-11-0"></span>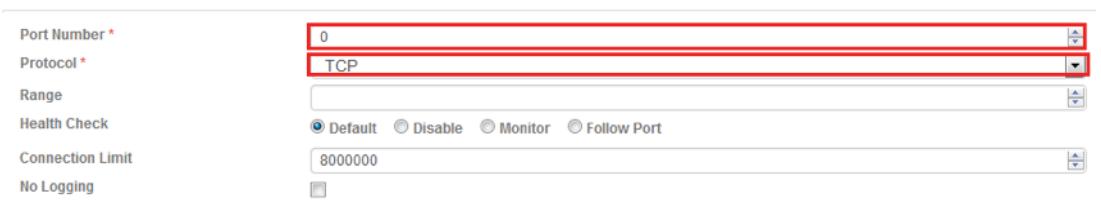

*Figure 11: Virtual server port options*

The next step is to validate the virtual port. This is how the Virtual Ports should look like once completed. Click Update and continue.

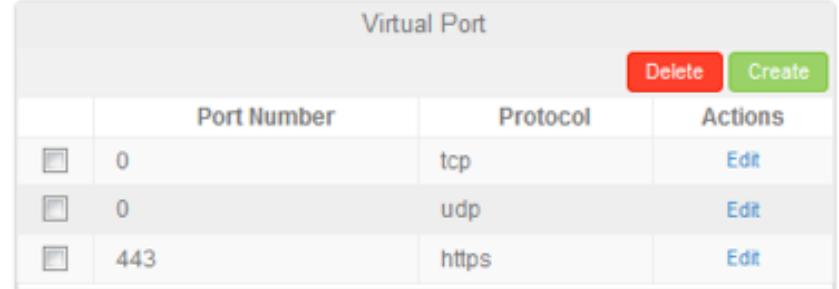

#### *Figure 12: Virtual port configuration*

## **External Thunder ADC Instance Configuration**

The External Thunder ADC Instance appliance is responsible for encrypting 8080 traffic originating from the egress port of the security device. Once the traffic is received from the External Thunder ADC Instance, the clear-text traffic is encrypted to HTTPS/443 and sent to the default router/Internet.

#### **Preconfiguration requirements:**

The first step is to prepare the server SSL template and enable the forward-proxy feature within that template. To create the server SSL template within the CLI, use either of the following commands:

```
slb template server-ssl OutsideSSL
forward-proxy-enable
```

```
In the GUI, navigate to ADC > Templates > SSL and then click on +Create.
```
Enter the server SSL name and enable the feature called SSL Forward Proxy. This SSL template will be bound on the virtual services port.

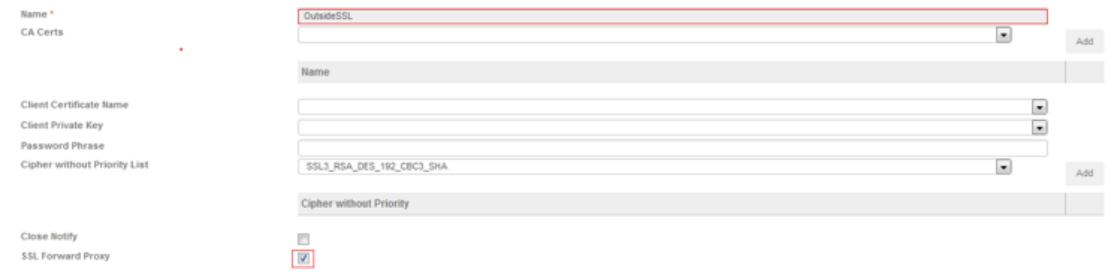

*Figure 13: SSL forward proxy configuration* 

#### <span id="page-12-0"></span>**ACL configuration:**

For the access control list configuration, use the following CLI commands.

access-list 101 permit ip x.x.x.0 0.255.255.255 any vlan 101 log

The next step is to configure the server load balancing server, which is typically on the router that connects to the Internet or server. Using the CLI, enter the following required server IP and ports.

slb server Default\_Gateway 20.1.1.10 port 443 tcp no health-check port 0 udp no health-check port 0 tcp no health-check

For a GUI configuration, navigate to ADC > SLB > Server and click on +Create.

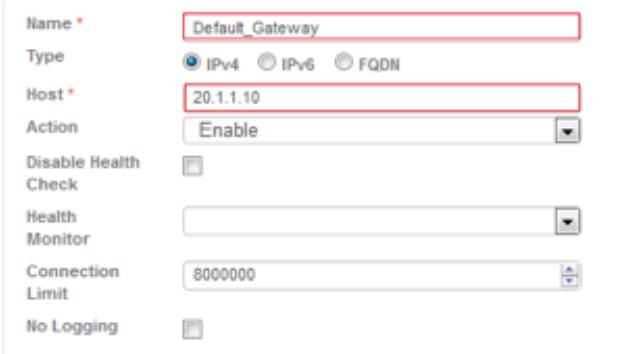

*Figure 14: Server load balancing configuration*

#### **Service group configuration:**

The next step is to add the server to a service group. The service group will be called DG\_SSL.

To add the server/port configuration to a service group, follow the CLI steps below:

slb service-group DG\_TCP tcp member Default\_Gateway:0

slb service-group DG\_UDP udp member Default\_Gateway:0

slb service-group DG\_SSL tcp member Default\_Gateway:443

To configure the server(s) to be added to the service group using the GUI, navigate to ADC > SLB > Service Group and click on +Create. Enter the name and protocol and add the server name in the member section. The service group for TCP, UDP and SSL must be configured.

<span id="page-13-0"></span>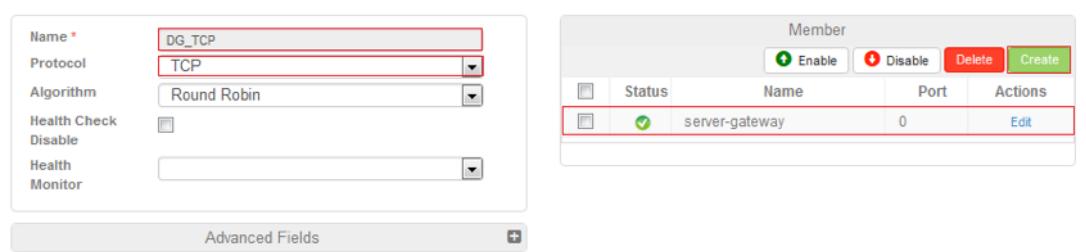

*Figure 15: Service group configuration*

#### **Virtual server configuration:**

In the virtual server configuration, there are four sets of virtual ports that will be required: port 0 TCP, port 0 UDP, port 0 others (any other traffic) and port 8080 HTTP. In addition, the server SSL preconfigured in the earlier chapter will have to be bound within port 8080 and will require a no-dest-nat port-translation command so that the destination IP remains unchanged.

```
slb virtual-server SSLi-Wildcard 0.0.0.0 acl 101
    port 0 tcp
      no-dest-nat
      service-group DG_TCP
      use-rcv-hop-for-resp
    port 0 udp
      no-dest-nat
      service-group DG_UDP
      use-rcv-hop-for-resp
    port 0 others
      no-dest-nat
      service-group DG_UDP
     use-rcv-hop-for-resp
    port 8080 http
      no-dest-nat port-translation
      service-group DG_SSL
      use-rcv-hop-for-resp
      template server-ssl SSLi
```
To configure the virtual server in the GUI, navigate to ADC > SLB > Virtual Servers and click on +Create.

| Name *             | SSLi_WC                            | <b>Virtual Port</b> |                          |          |                                |
|--------------------|------------------------------------|---------------------|--------------------------|----------|--------------------------------|
| Use-If-Ip          | Enable <sup>(@</sup> Disable       |                     |                          |          | <b>Delete</b><br><b>Create</b> |
| Wildcard           | $\sqrt{ }$                         |                     | <b>Port Number</b>       | Protocol | <b>Actions</b>                 |
| Address Type *     | $①$ IPv4                           | 回                   | $\overline{\phantom{0}}$ | udp      | Edit                           |
| Action             | Enable<br>$\overline{\phantom{a}}$ | n                   | $\mathbf{0}$             | tcp      | Edit                           |
| <b>Access List</b> | 100                                | n                   | $\overline{\phantom{0}}$ | others   | Edit                           |
|                    |                                    | 同                   | 8080                     | http     | Edit                           |
|                    | ø<br><b>Advanced Fields</b>        |                     |                          |          |                                |

*Figure 16: Virtual server configuration* 

## <span id="page-14-0"></span>**Summary**

The growth in encrypted traffic, coupled with increasing SSL key lengths and more computationally complex SSL ciphers, makes it difficult for inline security devices to decrypt SSL traffic. A wide range of security devices require visibility into encrypted traffic to discover attacks, intrusions and malware. This guide lays out the simple steps required to configure A10 Thunder ADCs' SSL Insight feature. Once you have completed the instructions described in this guide, you will be ready to use your new deployment to decrypt SSL traffic.

SSL Insight technology, included as a standard feature of A10 Thunder ADC, offers organizations a powerful solution for load balancing, high availability and SSL inspection. Using SSL Insight, organizations can:

- Analyze all network data, including encrypted data, eliminating blind spots in their threat protection solution
- Provide advanced SSL inspection features and SSL decryption for third-party security devices
- Detect encrypted malware, insider abuse and attacks transported over SSL/TLS
- Deploy best-of-breed content inspection solutions to fend off cyber attacks
- Maximize the performance, availability and scalability of corporate networks by leveraging A10's 64-bit ACOS platform, Flexible Traffic Acceleration (FTA) technology and specialized security processors

For more information about Thunder ADC products, please visit:

<https://www.a10networks.com/products/ssl-insight-securing-encrypted-traffic> <https://www.a10networks.com/sites/default/files/resource-files/A10-DG-16141-EN.pdf> <https://www.a10networks.com/products/thunder-application-delivery-controller.php> <https://www.a10networks.com/resources/solutionsheets.php>

<https:/www.a10networks.com/resources/casestudies.php>

# **Appendix A**

The following sample configurations are based on a multi-device deployment.

## **A10 Internal Device Configuration**

```
!
 multi-config enable
  !
  system promiscuous-mode
  !
  terminal idle-timeout 60
 !
access-list 100 permit ip x.x.x.0 0.255.255.255 any vlan 77 log
  ip dns primary 8.8.8.8
  !
  ip dns suffix a10lab.local
  !
  vlan 77
    untagged ethernet 1 to 2
    router-interface ve 77
  !
 hostname A10-SSL-Inside
  !
  timezone America/Los Angeles 
  !
  interface management
    ip address 192.0.2.20 255.255.255.0
    ip control-apps-use-mgmt-port
```

```
 ip default-gateway 192.0.2.1
  !
  interface ethernet 1
    name A10-SSL-Client
    enable
  !
  interface ethernet 2
    name A10-Inside-Sourcefire
    enable
  !
  interface ve 77
   ip address 203.0.113.20 255.255.255.0
    ip allow-promiscuous-vip
  !
  ip route 0.0.0.0 /0 203.0.113.1
  !
  web-category
    enable
 !
  slb server gateway 203.0.113.1
   health-check-disable
    port 0 tcp
     health-check-disable
    port 0 udp
      health-check-disable
    port 8080 tcp
      health-check-disable
  !
  slb service-group gateway_tcp_0 tcp
    member gateway 0
  !
 slb service-group gateway tcp 8080 tcp
    member gateway 8080
  !
 slb service-group gateway udp 0 udp
    member gateway 0
  !
  slb template client-ssl ssli-client-template
    forward-proxy-ca-cert ssli-inside-cert
    forward-proxy-ca-key ssli-inside-key
    forward-proxy-enable
    forward-proxy-bypass web-category financial-services
    forward-proxy-bypass web-category business-and-economy
    forward-proxy-bypass web-category health-and-medicine
 !
slb virtual-server SSLi-Wildcard 0.0.0.0 acl 100
   port 0 tcp
      no-dest-nat
     service-group gateway tcp 0
    port 0 udp
      no-dest-nat
     service-group gateway udp 0
    port 0 others
      no-dest-nat
     service-group gateway udp 0
    port 443 https
```

```
 no-dest-nat port-translation
    service-group gateway tcp 8080
     template client-ssl ssli-client-template
 !
 end
```
### **A10 External Device Configuration**

```
!Current configuration: 720 bytes
!Configuration last updated at 11:57:51 CST Wed Jul 8 2015
!Configuration last saved at 11:57:51 CST Wed Jul 8 2015
!64-bit Advanced Core OS (ACOS) version 4.0.1-SP6, build 12 
  (May-14-2015,20:20)
  !
 multi-config enable
  !
  system promiscuous-mode
  !
  terminal idle-timeout 60
  !
access-list 101 permit ip x.x.x.0 0.255.255.255 any vlan 77 log
  ip dns primary 8.8.8.8
  !
ip dns suffix a10lab.local
  !
 vlan 77
   untagged ethernet 1 to 2
    router-interface ve 77
 !
 hostname A10-SSL-Outside
  !
  timezone America/Chicago nodst
  !
  interface management
    ip address 192.0.2.100 255.255.255.0
    ip control-apps-use-mgmt-port
    ip default-gateway 192.0.2.1
  !
  interface ethernet 1
   name A10-Outside-Sourcefire
    enable
  !
  interface ethernet 2
    name Datacenter-Services
    enable
  !
  interface ve 77
   ip address 203.0.113.30 255.255.255.0
    ip allow-promiscuous-vip
  !
 !
  ip route 0.0.0.0 /0 203.0.113.1
  !
  slb template server-ssl SSLi
    forward-proxy-enable
```
!

```
slb server gateway 203.0.113.1
   health-check-disable
    port 0 tcp
     health-check-disable
    port 0 udp
     health-check-disable
    port 443 tcp
     health-check-disable
  !
  slb service-group default_gateway_tcp_0 tcp
    member gateway 0
  !
 slb service-group default gateway tcp 443 tcp
    member gateway 443
  !
 slb service-group default gateway udp 0 udp
    member gateway 0
  !
  slb virtual-server SSLi-Wildcard 0.0.0.0 acl 101
    port 0 tcp
     no-dest-nat
     service-group default gateway tcp 0
      use-rcv-hop-for-resp
    port 0 udp
     no-dest-nat
     service-group default gateway udp 0
      use-rcv-hop-for-resp
    port 0 others
      no-dest-nat
     service-group default gateway tcp 0
      use-rcv-hop-for-resp
    port 8080 http
      no-dest-nat port-translation
      service-group default_gateway_tcp_443
      use-rcv-hop-for-resp
      template server-ssl SSLi
  !
 End
```
# <span id="page-18-0"></span>**Appendix B**

# **Webroot BrightCloud URL Classification Configuration**

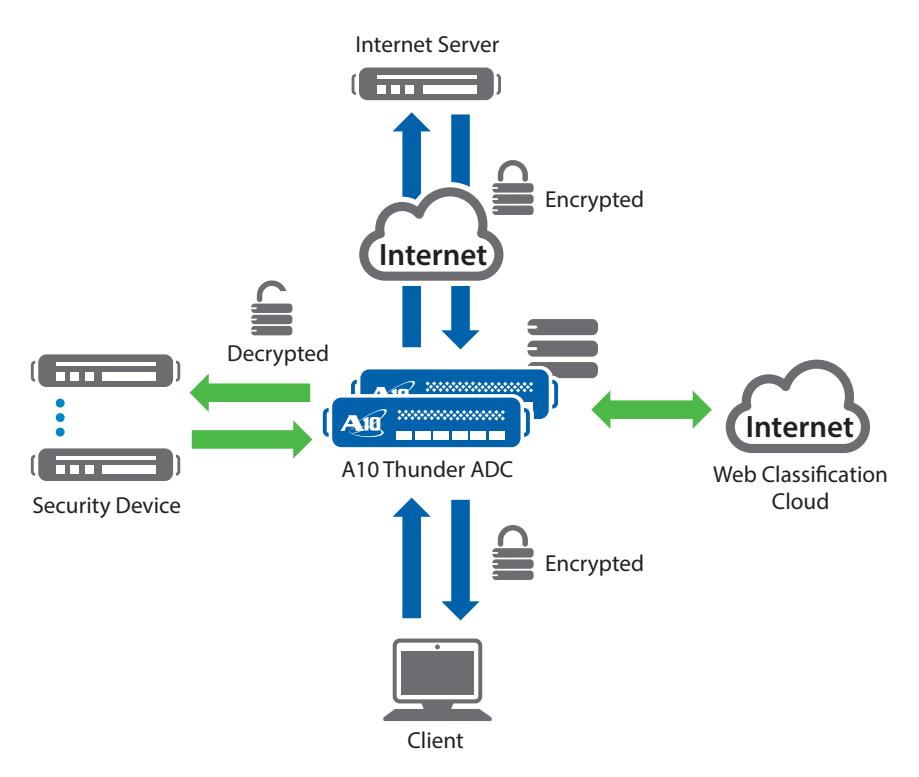

*Figure 17: A10 and Webroot architecture*

SSL Insight technology includes a subscription service called Dynamic Web Category Classification. This service allows customers to granularly control which types of SSL traffic to decrypt and which types to forward without inspection. Thunder ADC customers can analyze and secure SSL traffic while bypassing communications to sensitive sites such as banking and healthcare applications.

When a user's client browser sends a request to a URL, ACOS checks the category of the URL.

- If the category of the URL is allowed by the configuration, the SSL Insight inside device leaves the data encrypted and sends it to the SSL Insight outside device, which sends the encrypted data to the server.
- If the category of the URL is not allowed by the configuration, the SSL Insight inside device decrypts the traffic and sends it to the traffic inspection device.

Installation requirements:

- Must have a Webroot/BrightCloud URL Classification subscription with each Thunder ADC device licensing (contact your Regional Sales Director for pricing).
- Inside Thunder ADC must have access to the Internet for Webroot database download.
- DNS configuration is required.

To install the URL classification feature, you must have a Webroot token license sent from the A10 Global License Manager (GLM). Once received, initiate the following command within the CLI only:

SSLi(config)#internal Import web-category-license "license token name"

<span id="page-19-0"></span>Once the license has been imported, initiate a web-category enable command. This feature enables the Thunder ADC device to communicate with the BrightCloud database server and download the URL Classification database. When the download is complete, there will be a "Done" confirmation from the CLI if the import was successfully initiated; otherwise, an error message will appear. For additional debugging and installation reference, please refer to the [Webroot Category Installation Guide](https://www.a10networks.com/support)<sup>6</sup>.

```
vThunder(config)#import web-category-license license use-mgmt-port scp://
example@10.100.2.20/home/jsmith/webroot_license.json
Done. <-- this brief message confirms successful import of the 
license
```
If a failure occurs, ACOS will display an error message similar to the following:

```
vThunder(config)# import web-category-license license use-mgmt-port scp://
example@10.100.2.20/home/jsmith/webroot_license.json
Communication with license server failed \leftarrow this message indicates
failed import
```
*Note: The Webroot database will download from the data interface by default. There is an option to configure from the management interface but it is not recommended.*

To enable the Webroot URL classification feature, you must have the following configuration within the client SSL template.

Here is a sample configuration:

```
slb template client-ssl ssli-client-template
    forward-proxy-enable
    forward-proxy-bypass web-category financial-services
    forward-proxy-bypass web-category business-and-economy
    forward-proxy-bypass web-category health-and-medicine
```
## **About A10 Networks**

A10 Networks is a leader in application networking, providing a range of high-performance application networking solutions that help organizations ensure that their data center applications and networks remain highly available, accelerated and secure. Founded in 2004, A10 Networks is based in San Jose, California, and serves customers globally with offices worldwide. For more information, visit: **www.a10networks.com**

<sup>6</sup>Go to https://w orks.com/support to download/view this guide. Site registration is required.

#### **Corporate Headquarters**

#### **A10 Networks, Inc** 3 West Plumeria Ave. San Jose, CA 95134 USA Tel: +1 408 325-8668 Fax: +1 408 325-8666 www.a10networks.com

Part Number: A10-DG-16153-EN-02 Sep 2015

#### **Worldwide Offices**

**North America** sales@a10networks.com **Europe** emea\_sales@a10networks.com **South America** latam\_sales@a10networks.com **Japan** jinfo@a10networks.com

**China** china\_sales@a10networks.com **Hong Kong** HongKong@a10networks.com **Taiwan** taiwan@a10networks.com **Korea** korea@a10networks.com **South Asia** SouthAsia@a10networks.com **Australia/New Zealand** anz\_sales@a10networks.com

To learn more about the A10 Thunder Application Service Gateways and how it can enhance your business, contact A10 Networks at: **www.a10networks.com/contact** or call to talk to an A10 sales representative.

©2015 A10 Networks, Inc. All rights reserved. The A10 logo, A10 Harmony, A10 Lightning, A10 Networks, A10 Thunder, aCloud, ACOS, Affinity, aFleX, aFlow, aGalaxy, aVCS, aXAPI, IDsentrie, IP-to-ID, SSL Insight, Thunder, Thunder TPS, UASG, and vThunder are trademarks or registered trademarks of A10 Networks, Inc. All other trademarks are property of their respective owners. A10 Networks assumes no responsibility for any inaccuracies in this document. A10 Networks reserves the right to change, modify, transfer, or otherwise revise this publication without notice.